# **I/O CARD QUICK START GUIDE**

**For PEX-1202 Series PCI-1202/1602/180x Series**

**English/ Oct. 2013/ Version 1.2**

## **What's in the shipping package?**

### **The package includes the following items:**

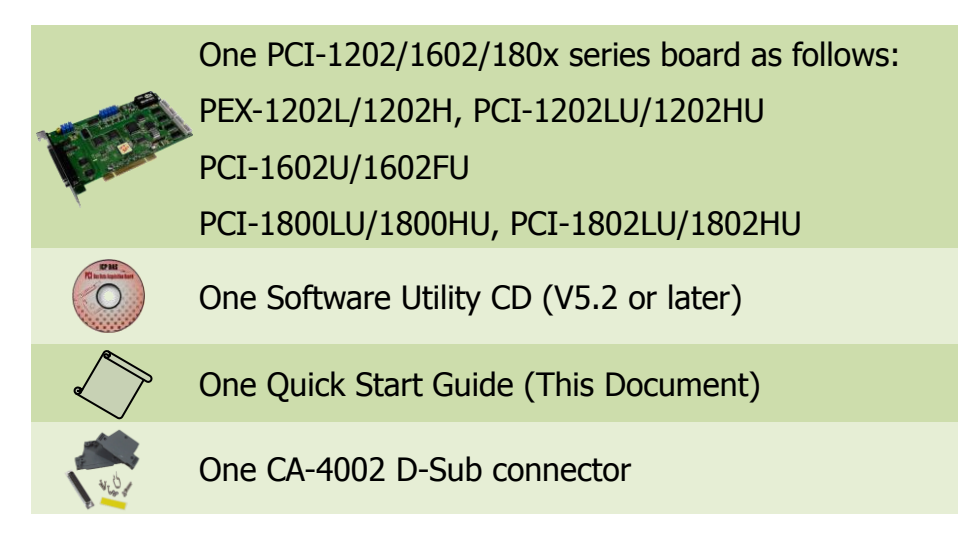

## **Installing Windows Driver**

### **Step 1: Setup the Windows driver. The driver is located at:**

 $\blacksquare$  The UniDAQ driver supports 32-/64-bit Windows 2K/XP/2003/Vista/7/8; it is recommended to install this driver for new user: CD: \NAPDOS\PCI\UniDAQ\DLL\Driver <http://ftp.icpdas.com/pub/cd/iocard/pci/napdos/pci/unidaq/dll/driver/>

- $\Box$  The PCI-1202/1602/180x series classic driver supports Windows 98/NT/2K and 32-bit XP/ 2003/ Vista/7/8. Recommended to install this driver for have been used PCI-1202/1602/180x series boards of regular user, please refer to : [http://ftp.icpdas.com/pub/cd/iocard/pci/napdos/pci/pci-180x/manual/quicksta](http://ftp.icpdas.com/pub/cd/iocard/pci/napdos/pci/pci-180x/manual/quickstart/classic/) [rt/classic/](http://ftp.icpdas.com/pub/cd/iocard/pci/napdos/pci/pci-180x/manual/quickstart/classic/)
- **Step 2: Click the "Next>" button to start the installation.**
- **Step 3: Check your DAQ Card is or not on supported list, then click the "Next>" button.**
- **Step 4: Select the installed folder, the default path is C:\ICPDAS\UniDAQ , confirm and click the "Next>" button.**
- **Step 5: Check your DAQ Card on list, then click the "Next>" button.**
- **Step 6: Click the "Next>" button on the Select Additional Tasks window.**
- **Step 7: Click the "Next>" button on the Download Information window.**
- **Step 8: Select "No, I will restart my computer later" and then click the "Finish" button.**

**For detailed information about the driver installation, please refer to Chapter 2.1 "Getting the UniDAQ Driver DLL Installer package" of the UniDAQ SDK user manual.**

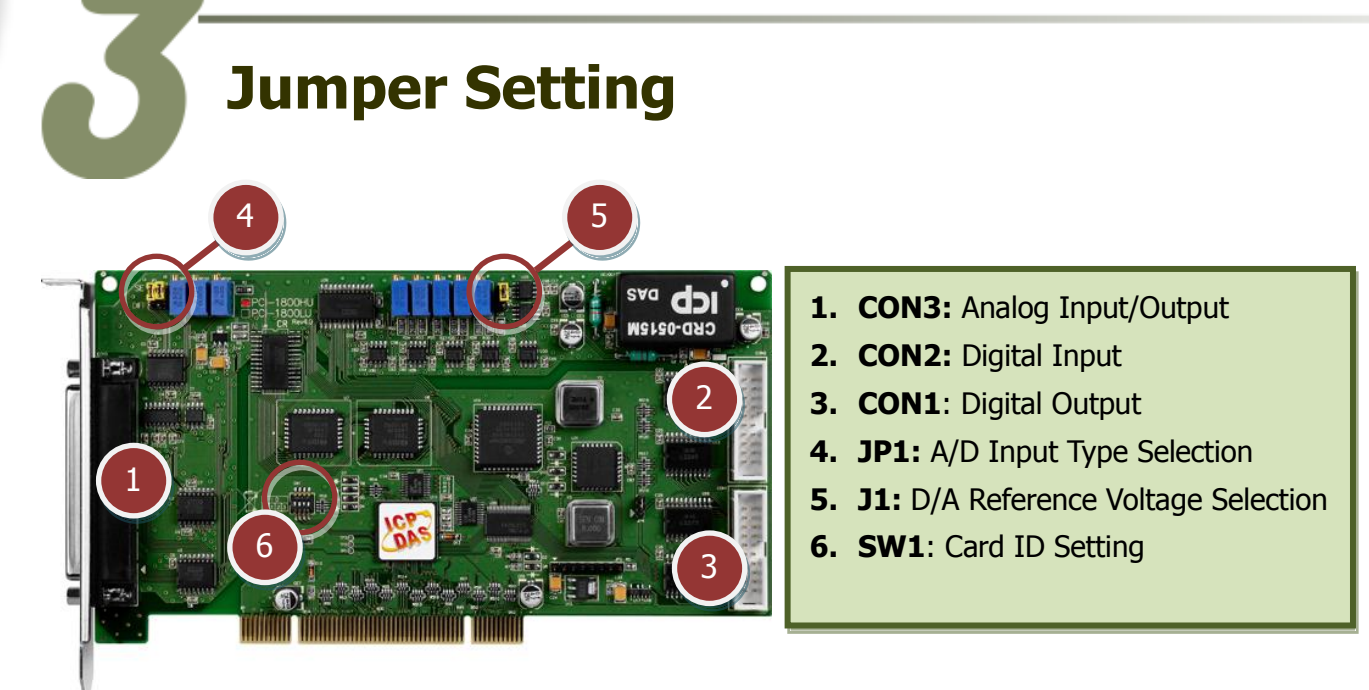

PEX-1202 and PCI-1202/1602/180x Series Quick Start Guide ICP DAS CO., LTD. 2 WebSite: http:// www.icpdas.com.tw E-Mail: service@icpdas.com , service.icpdas@gmail.com

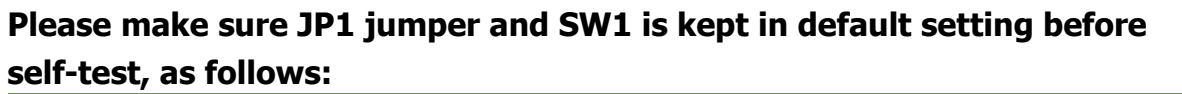

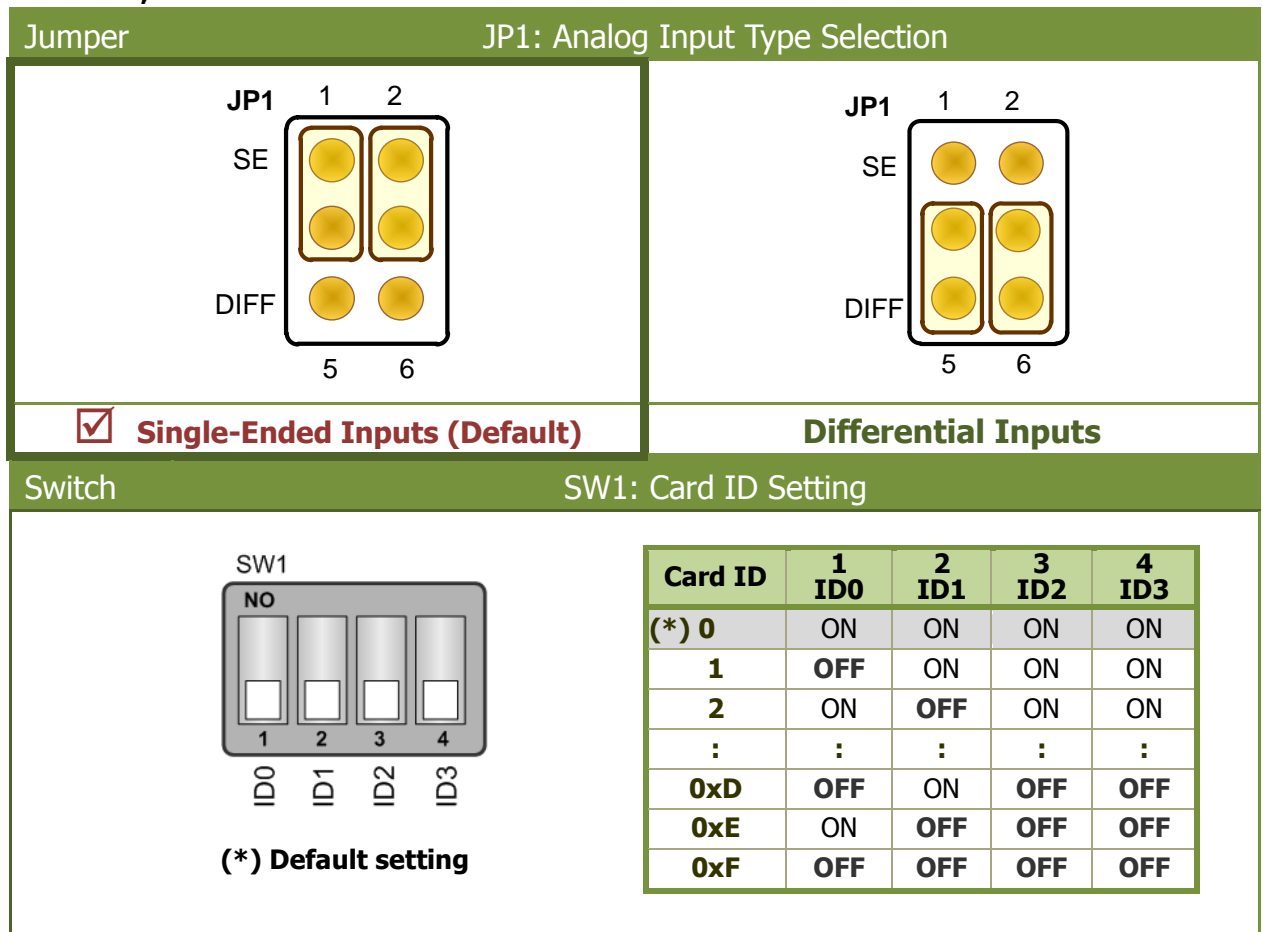

## **Installing Hardware on PC**

- **Step 1: Shut down and power off your computer.**
- **Step 2: Remove the cover from the computer.**
- **Step 3: Select an unused PCI/PCI Express slot.**
- **Step 4: Carefully insert your I/O card into the PCI/PCI Express slot.**
- **Step 5: Replace the PC cover.**
- **Step 6: Power on the computer.**

**After powering-on the computer, please finish the Plug&Play steps according to the prompted messages.**

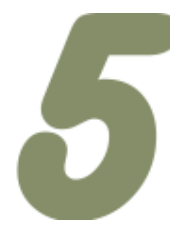

## **Pin Assignments**

#### PEX-1202(L/H), PCI-1602(U/FU), PCI-1202/1800/1802(LU/HU)

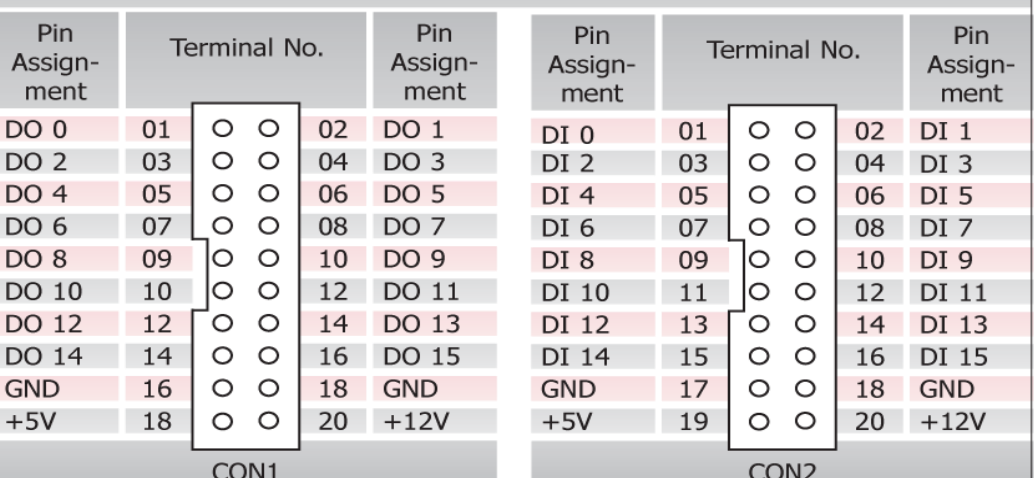

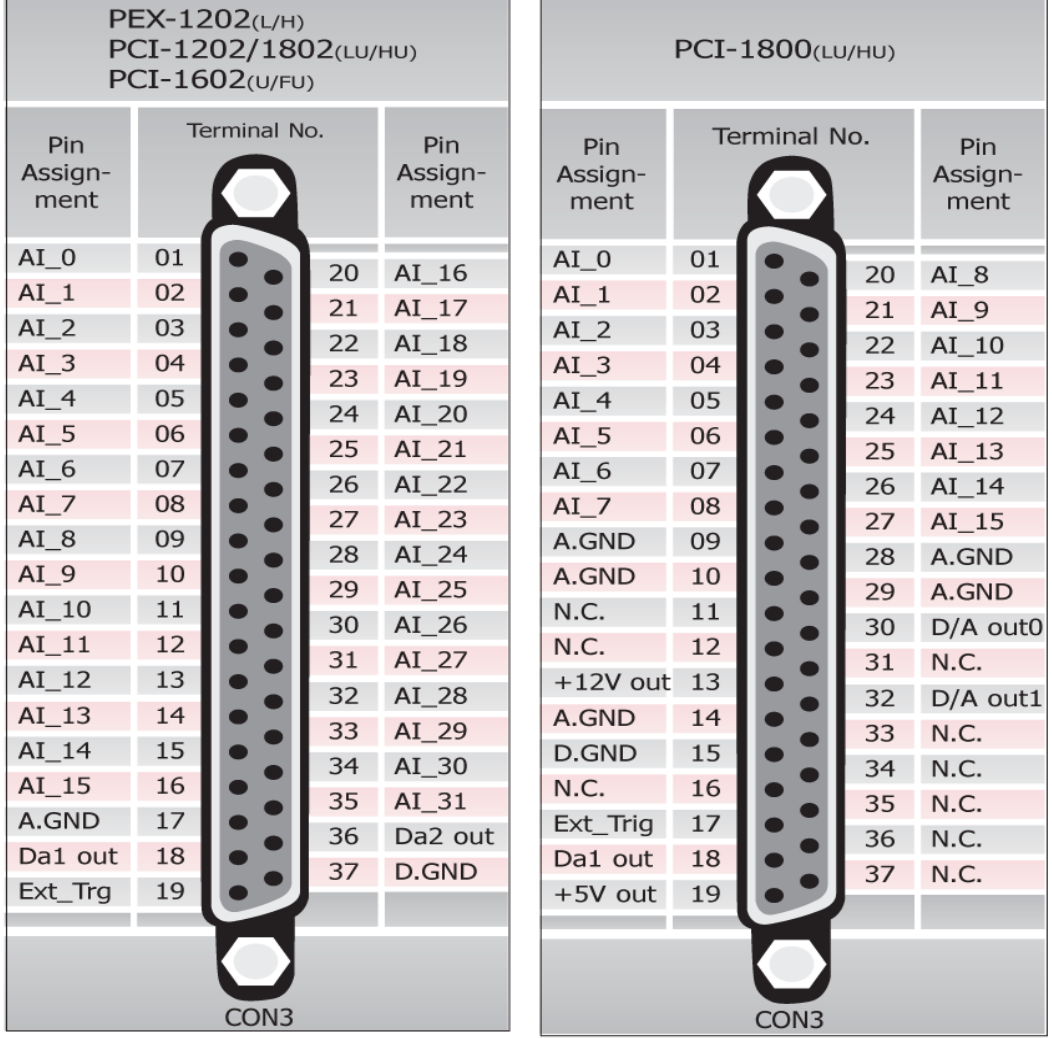

## PEX-1202 and PCI-1202/1602/180x Series Quick Start Guide ICP DAS CO., LTD.

WebSite: http:// www.icpdas.com.tw E-Mail: service@icpdas.com , service.icpdas@gmail.com

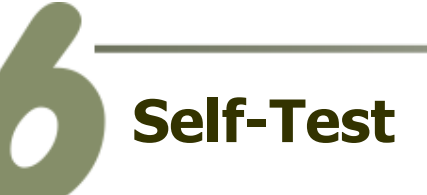

## **DIO Test Wiring:**

**1. Use CA-2002** (optional) **to connect the CON1 with CON2.**

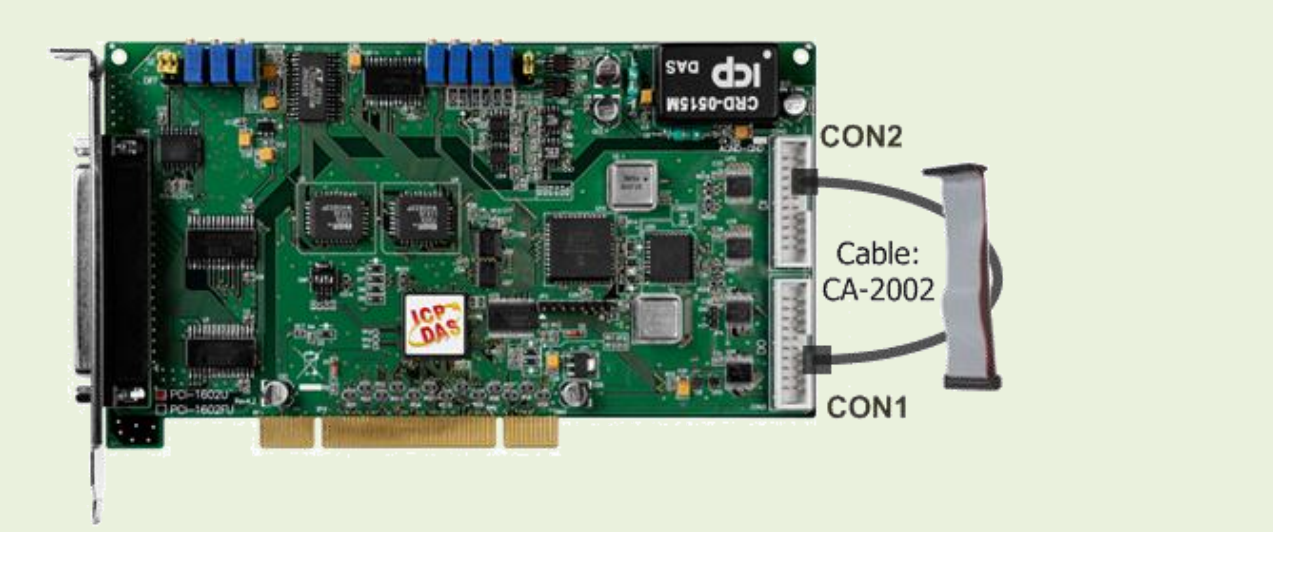

## **Analog Input Test Wiring:**

### **2. Prepare for device:**

- DN-37 (optional) Wiring terminal board.
- Provide a stable signal source. (For example, dry battery)

### **3. Connect a DN-37 to the CON3.**

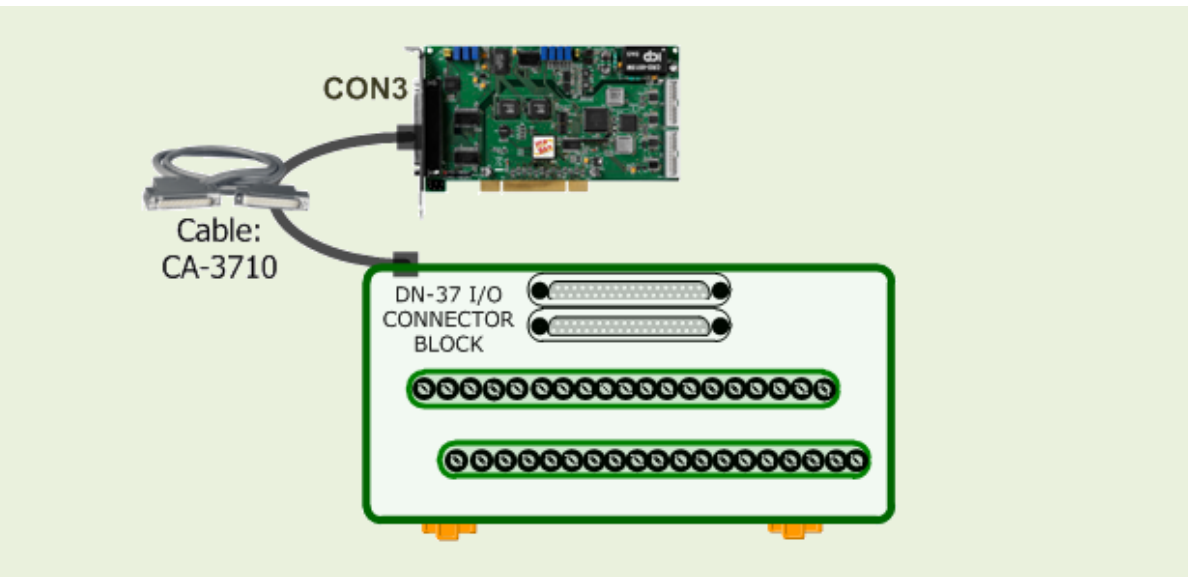

PEX-1202 and PCI-1202/1602/180x Series Quick Start Guide ICP DAS CO., LTD.

- **4. Wire the signal source to channel 0, and then keep set the JP1 jumper to**  Single-Ended (page 3)**, and wire the signals as follows:**
	- **The PEX-1202 and PCI-1202/1602/1802 Series: Connect the** AI 0 (Pin01) **to** signal positive (+) **Connect the** A.GND (Pin17) **to** signal negative (-)

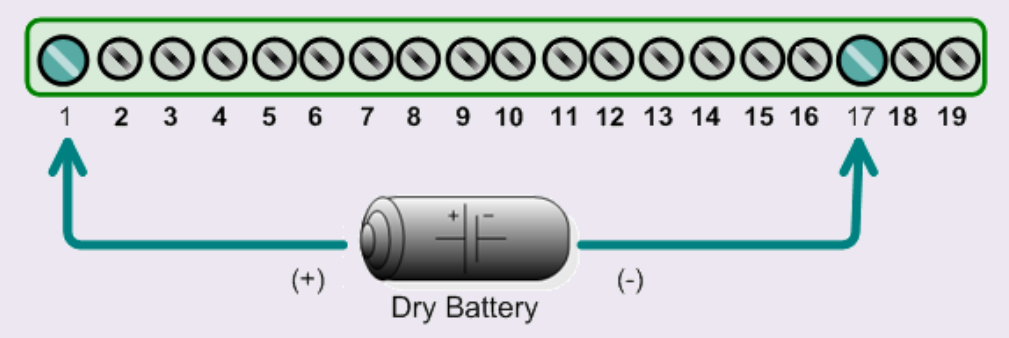

**The PCI-1800 Series: Connect the** AI  $0$  (Pin $01$ ) **to** signal positive  $(+)$ **Connect the** A.GND (Pin09) **to** signal negative (-)

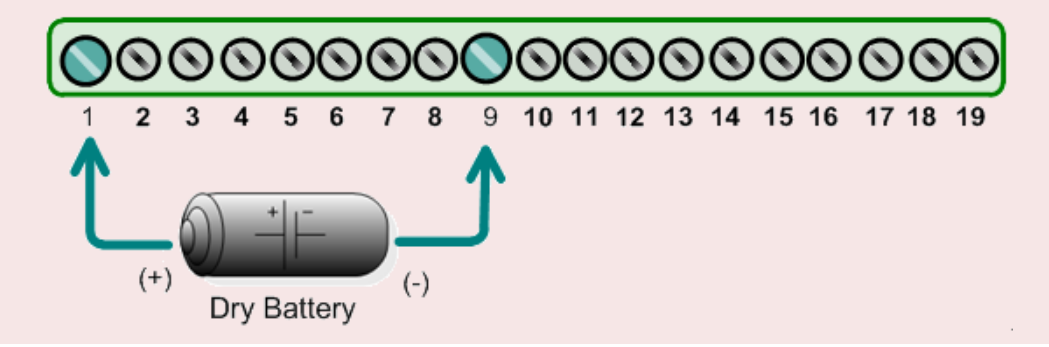

#### <sup>(36</sup> ICP DAS UniDAQ DAQ Card Utility  $\Box$ o $\boxtimes$ **5. Execute the UniDAQ Utility Program.** This program (UniDAQ Utility) will be placed in the default path after completing installation. Click this button The UniDAQ Utility.exe is located in (Default path): to start test. C:\ICPDAS\UniDAQ\Driver\ 3 Double-Click 1**TEST** 2 Confirm the PEX-1202, PCI-1202/1602/180x series card had successfully installed to PC. It **UniDAQUtility** starts from 0. ABOUT EXIT

PCI Bus Multifunction Boards

6 WebSite: http:// www.icpdas.com.tw E-Mail: service@icpdas.com , service.icpdas@gmail.com

#### **6. Get DIO function test result.**

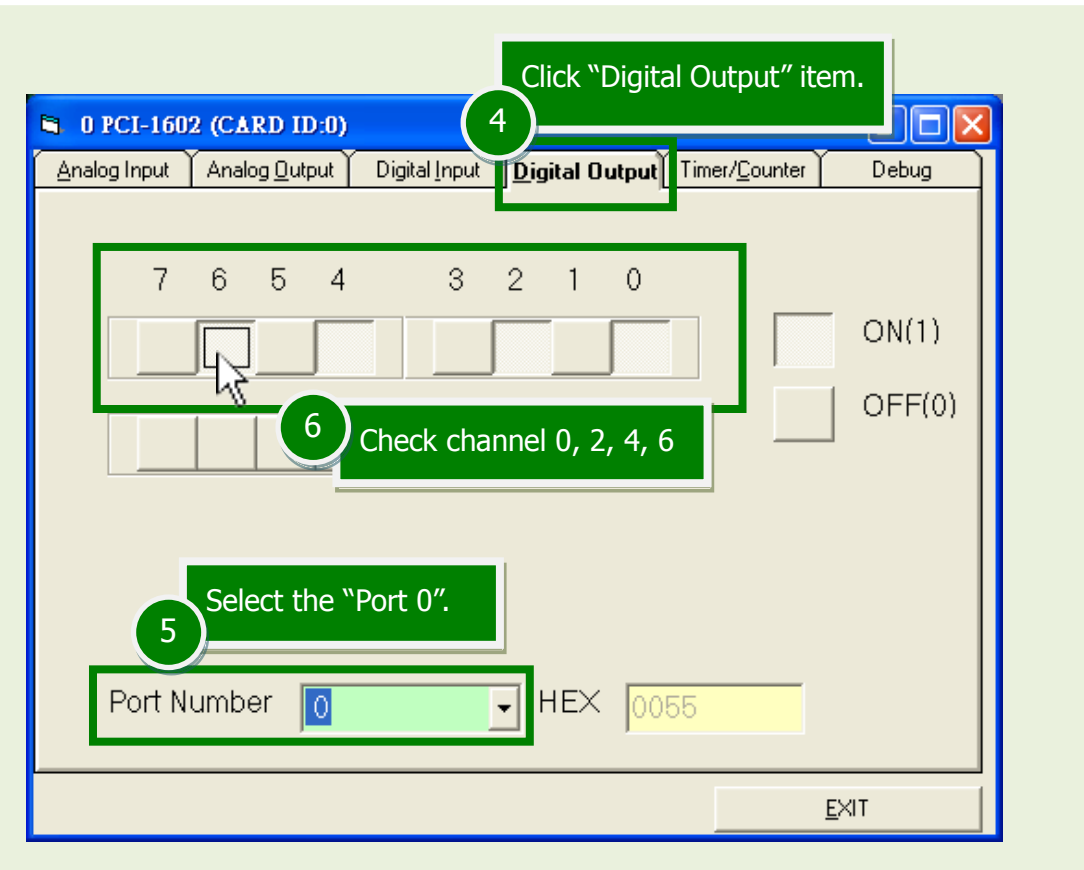

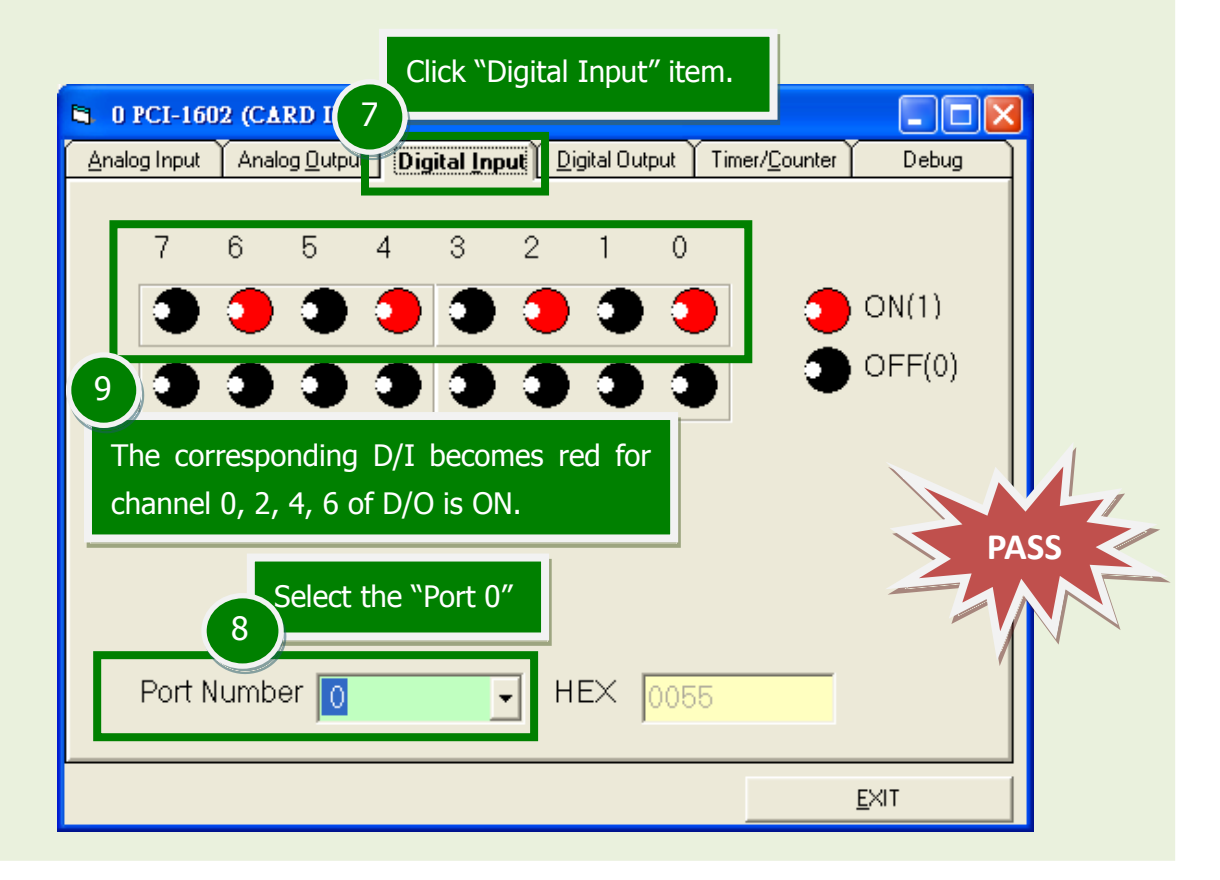

## PEX-1202 and PCI-1202/1602/180x Series Quick Start Guide ICP DAS CO., LTD.

WebSite: http:// www.icpdas.com.tw E-Mail: service@icpdas.com , service.icpdas@gmail.com

### **7. Get A/D function test result.**

![](_page_7_Picture_128.jpeg)

## **Related Information**

- **PEX-1202 and PCI-1202/1602/180x Series Card Product Page:** [http://www.icpdas.com/root/product/solutions/pc\\_based\\_io\\_board/pci/pci-1202.html](http://www.icpdas.com/root/product/solutions/pc_based_io_board/pci/pci-1202.html) [http://www.icpdas.com/root/product/solutions/pc\\_based\\_io\\_board/pci/pci-1602.html](http://www.icpdas.com/root/product/solutions/pc_based_io_board/pci/pci-1602.html) [http://www.icpdas.com/root/product/solutions/pc\\_based\\_io\\_board/pci/pci-1800.html](http://www.icpdas.com/root/product/solutions/pc_based_io_board/pci/pci-1800.html)
- DN-37, CA-3710 and CA-2002 page (optional): [http://www.icpdas.com/products/DAQ/screw\\_terminal/dn\\_37.htm](http://www.icpdas.com/products/DAQ/screw_terminal/dn_37.htm) [http://www.icpdas.com/products/Accessories/cable/cable\\_selection.htm](http://www.icpdas.com/products/Accessories/cable/cable_selection.htm)
- Documentation and Software: CD:\NAPDOS\PCI\UniDAQ\ <http://ftp.icpdas.com/pub/cd/iocard/pci/napdos/pci/unidaq/>

## PEX-1202 and PCI-1202/1602/180x Series Quick Start Guide ICP DAS CO., LTD.